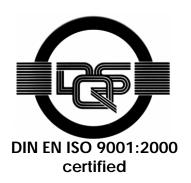

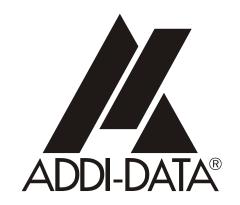

ADDI-DATA GmbH Dieselstraße 3 D-77833 OTTERSWEIER

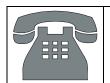

Technical support: +49 (0)7223 / 9493 - 0

Attention!

Product discontinuation
due to EC RoHS directive
due to EC www.addi.data.com

**Technical description** 

**ADDICOM PA 7500** 

4-port serial interface

#### **Product information**

This manual contains the technical installation and important instructions for correct commissioning and usage, as well as production information according to the current status before printing. The content of this manual and the technical product data may be changed without prior notice. ADDI-DATA GmbH reserves the right to make changes to the technical data and the materials included herein.

#### Warranty and liability

The user is not permitted to make changes to the product beyond the intended use, or to interfere with the product in any other way.

ADDI-DATA shall not be liable for obvious printing and phrasing errors. In addition, ADDI DATA, if legally permissible, shall not be liable for personal injury or damage to materials caused by improper installation and/or commissioning of the board by the user or improper use, for example, if the board is operated despite faulty safety and protection devices, or if notes in the operating instructions regarding transport, storage, installation, commissioning, operation, thresholds, etc. are not taken into consideration. Liability is further excluded if the operator changes the board or the source code files without authorisation and/or if the operator is guilty of not monitoring the permanent operational capability of working parts and this has led to damage.

#### Copyright

This manual, which is intended for the operator and its staff only, is protected by copyright. Duplication of the information contained in the operating instructions and of any other product information, or disclosure of this information for use by third parties, is not permitted, unless this right has been granted by the product licence issued. Non-compliance with this could lead to civil and criminal proceedings.

#### ADDI-DATA software product licence

Please read this licence carefully before using the standard software. The customer is only granted the right to use this software if he/she agrees with the conditions of this licence.

The software must only be used to set up the ADDI-DATA boards.

Reproduction of the software is forbidden (except for back-up and for exchange of faulty data carriers). Disassembly, decompilation, decryption and reverse engineering of the software are forbidden. This licence and the software may be transferred to a third party if this party has acquired a board by purchase, has agreed to all the conditions in this licence contract and the original owner does not keep any copies of the software.

#### **Trademarks**

- ADDI-DATA is a registered trademark of ADDI-DATA GmbH.
- Turbo Pascal, Delphi, Borland C, Borland C++ are registered trademarks of Borland Insight Company.
- Microsoft C, Visual C++, Windows XP, 98, Windows 2000, Windows 95, Windows NT, EmbeddedNT and MS DOS are registered trademarks of Microsoft Corporation.
- LabVIEW, LabWindows/CVI, DasyLab, Diadem are registered trademarks of National Instruments Corp.
- CompactPCI is a registered trademark of PCI Industrial Computer Manufacturers Group.
- VxWorks is a registered trademark of Wind River Systems Inc.

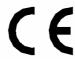

# **Declaration of Conformity**

This declaration is valid for the following product:

ADDICOM APCI-7500

4-port serial interface with/without isolation modular structure through SI modules, for the PCI bus

It is made by

ADDI-DATA GmbH Meß- und Steuerungstechnik Dieselstraße 3 D-77833 Ottersweier

in sole responsibility and is valid on the understanding that the product is competently installed, used and maintained, according to the respective security regulations as well as to the manufacturer's instructions regarding its intended use.

This declaration states that the product complies with following EC Directives:

- EWGRL 336/89 of 3.05.1989
- EWGRL 31/92 of 28.04.1992
- EWGRL 68/93 of 22.07.1993

This declaration is valid for all units manufactured according to the regulations and procedures of the quality management system (DIN EN ISO 9001 certification)

Following norms have been applied to test the product regarding electromagnetic compatibility:

- EN55011/03.91
- EN55022/08.94
- EN50082-2/03.95

#### We point out that

- the conformity and herewith the permission of use expire if the user alters the product without consulting with the manufacturer.
- non-skilled users are to have the operational area of the product and the requirements resulting from it checked prior to putting into operation.
- by using this product in appliances coming under the EC EMC Directive, the user is to make sure they are conform to its regulations prior to putting into operation.
- by using this product in machines / installations coming under the EU Machine Directive,
   The user is to make sure they are conform to its regulations prior to putting into operation

A copy of the EMC tests is at your disposal on request.

Antonio Aanetti

Legally valid signature of the manufacturer

H. Hue H-

15<sup>th</sup> October 1995

## **WARNING**

The following risks result from improper implementation and from use of the board contrary to the regulations:

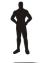

Personal injury

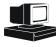

Damage to the MSX-Box, PC and peripherals

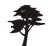

Pollution of the environment

- Protect yourself, the others and the environment!
- Read carefully the safety precautions (yellow leaflet).

If this leaflet is not with the documentation, please contact us and ask for it.

Observe the instructions of the manual.

Make sure that you do not forget or skip any step. We are not liable for damages resulting from a wrong use of the board.

- Used symbols:
- IMPORTANT!
  designates hints and other useful information.

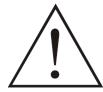

#### **WARNING!**

It designates a possibly dangerous situation. If the instructions are ignored the board, PC and/or peripheral may be destroyed.

| 1                       | DEFINITION OF APPLICATION                                                                                                    | 8        |
|-------------------------|----------------------------------------------------------------------------------------------------|----------|
| 1.1                     | Intended use                                                                                                    | 8        |
| 1.2                     | Usage restrictions                                                                                                    | 8        |
| 1.3                     | General description of the board                                                                                                    | 8        |
| 2                       | USER                                                                                                    | 11       |
| 2.1                     | Qualification                                                                                                    | 11       |
| 2.2                     | Personal protection                                                                                                    | 11       |
| 3                       | HANDLING OF THE BOARD                                                                                                    | 12       |
| 4                       | TECHNICAL DATA                                                                                                    | 13       |
| 4.1                     | Electromagnetic compatibility (EMC)                                                                                                    | 13       |
| 4.2                     | Physical set-up of the board                                                                                                    | 13       |
| 4.3                     | Limit values                                                                                                    | 13       |
| 4.3.1                   | RS232                                                                                                    | 14<br>14 |
| 4.3.3                   | With optical isolation (PM422-G, PM485-G)<br>20mA current loop                                                                                | 15       |
| 4.4                     | Component scheme                                                                                                    | 16       |
| 5                       | SETTING THE BOARD                                                                                                    | 17       |
| 5.1                     | Mode 1: Settings through DIP switches                                                                                                    | 17       |
| 5.1.1                   | Setting the base address through DIP switches                                                                                                 | 18<br>18 |
| 5.1.2<br>5.1.3          | Setting the IRQ lineRegisters of the serial port and common interrupt                                                                         | 20       |
| 5.2                     | Mode 2: Play&Play Mode                                                                                                    | 22       |
| 5.2.1<br>5.2.2<br>5.2.3 | Setting the base address in Plug & Play mode<br>Single interrupt in Plug & Play Mode<br>Common interrupt in Plug & Play mode under Windows XF | 22       |

| 6                                | INSTALLATION OF THE BOARD                                                   | 25       |
|----------------------------------|-----------------------------------------------------------------------------|----------|
| 6.1                              | Opening the PC                                                              | 25       |
| 6.2                              | Selecting a free slot                                                       | 25       |
| 6.3                              | Plugging the board into the slot                                            | 26       |
| 6.4                              | Closing the PC                                                              | 26       |
| 7                                | SOFTWARE                                                                    | 27       |
| 7.1                              | Konfiguration under Windows NT                                              | 28       |
| 7.1.1<br>7.1.2                   | "More information" dialog box for serial interfaces Registering a new board |          |
| 7.1.3                            | Changing the registration of a board                                        | 32       |
| 7.2                              | Configuration under Windows XP/2000/98                                      | 34       |
| 7.3                              | Board test                                                                  | 35       |
| 7.4                              | Questions and software downloads on the web                                 | 35       |
| 8                                | CONNECTING THE PERIPHERAL                                                   | 36       |
| 8.1                              | Connector pin assignment                                                    | 36       |
| 8.2                              | Connection cables                                                           | 37       |
| 8.3                              | Connection examples                                                         | 38       |
| 8.3.1<br>8.3.2<br>8.3.3<br>8.3.4 | RS232 cablingRS422 cablingRS485 cablingRS485 cabling                        | 38<br>39 |
| 9                                | TESTING THE BOARD                                                           | 41       |
| 9.1                              | Connecting a shorting plug                                                  | 41       |
| 9.2                              | Testing the board with the MTTTY program                                    | 43       |
|                                  | RS422, RS232 and 20 mA Current LoopRS485                                    |          |
| 10                               | REPLACING THE SI MODULES                                                    | 45       |

## **Figures**

| Fig. 3-1: Correct handling                                              | . 12 |
|-------------------------------------------------------------------------|------|
| Fig. 4-1: Component scheme                                              |      |
| Fig. 5-1: Configuration of the base address at delivery                 |      |
| Fig. 5-2: Possible configurations of the base address                   |      |
| Fig. 5-3: Configuration of the interrupt line                           |      |
| Fig. 5-4: COM settling in regedt32                                      |      |
| Fig. 5-5: Display of the set IRQ                                        |      |
| Fig. 6-1: ISA slot                                                      |      |
| Fig. 6-2: Opening the blister pack                                      | . 25 |
| Fig. 6-3: Inserting the board                                           |      |
| Fig. 6-4: Fastening the board at the back cover                         | . 26 |
| Fig. 7-1: ADDIREG registration program (example)                        |      |
| Fig. 7-2: Board list under ADDIREG                                      |      |
| Fig. 7-3: Communication board                                           | . 31 |
| Fig. 7-4: FIFO settings with the Device Manager                         | . 34 |
| Fig. 7-5: Setting example with the Device Manager: RS485                | . 35 |
| Fig. 8-1: 37-pin SUB-D male connector                                   |      |
| Fig. 8-2: Connection cable ST074                                        |      |
| Fig. 8-3: Connection cable ST075                                        |      |
| Fig. 8-4: RS232 cabling                                                 |      |
| Fig. 8-5: RS422 cabling                                                 |      |
| Fig. 8-6: RS485 cabling                                                 |      |
| Fig. 8-7: active reception, active transmission                         |      |
| Fig. 8-8: active reception, passive transmission                        |      |
| Fig. 8-4: passive reception, active transmission                        |      |
| Fig. 8-10: passive reception, passive transmission                      |      |
| Fig. 9-1: Connection of the shorting plug for the RS232 mode            |      |
| Fig. 9-2: Connection of the shorting plug for the RS422 mode            |      |
| Fig. 9-3: Connection of the shorting plug for the 20 mA current loop ac |      |
| transmission/passive reception                                          | . 42 |
| Fig. 9-4: Connection of the shorting plug for the 20 mA current loop    | 40   |
| passive transmission/ active reception                                  |      |
| Fig. 8-5: The MTTTY program                                             |      |
| Fig. 8-6: Handshake configuration for the board test                    |      |
| Fig. 10-1: Inserting the SI module                                      |      |
| Fig. 10-2: Removing a \$I module                                        | . 45 |
| Tables                                                                  |      |
| Table 1-1: Intended purpose depending on the operating mode             | Ω    |
| Table 5-1: Registers of the serial ports                                |      |
| Table 5-1: Registers of the senai pons                                  |      |
| Table 8-1: Pin assignment of the 37-pin SUB-D connector                 |      |
| 14016 0-1.1 III 4331911116111 01 III6 07-PIII 300-D COHHECIOI           | . 50 |

## 1 DEFINITION OF APPLICATION

### 1.1 Intended use

The board **PA 7500** must be inserted in a PC with PCI 5V/32-bit slots, which is used as electrical equipment for measurement, control and laboratory pursuant to the norm IEC 61010-1.

## 1.2 Usage restrictions

The PA 7500 board must not to be used as safety related part for securing emergency stop functions.

The PA 7500 board must <u>not</u> be used in potentially explosive atmospheres.

## 1.3 General description of the board

The board **PA 7500** provides the personal computer (PC) with a 4-port asynchronous serial interface for the communication with external devices. The operating mode of the interface depends on the SI modules installed. The operating modes have different features regarding electromagnetic compatibility.

The board supports serial communication through four asynchronous serial ports.

Table 1-1: Intended purpose depending on the operating mode

| Module <sup>1</sup> | Operating mode        | Port<br>configuration                                                                   | Distance<br>between<br>transmitter<br>and receiver <sup>2</sup> | Environment                             |
|---------------------|-----------------------|-----------------------------------------------------------------------------------------|-----------------------------------------------------------------|-----------------------------------------|
| PM232               | RS232                 | modem control<br>signals connected on<br>the board or<br>externally to the<br>connector | 30 m                                                            | industry                                |
| PM232-G             | RS232                 | modem control<br>signals connected on<br>the board or<br>externally to the<br>connector | 30 m                                                            | noisy<br>industrial<br>environment      |
| PMTTY               | 20 mA<br>Current loop | current flows<br>in rest state                                                          | 1 km                                                            | very noisy<br>industrial<br>environment |
| PM422               | RS422                 |                                                                                         | 1.2 km                                                          | noisy industrial environment            |
| PM422-G             | RS422                 |                                                                                         | 1.2 km                                                          | very noisy<br>industrial<br>environment |
| PM485               | RS485                 | automatic transmitter control                                                           | 200 m                                                           | industry                                |
|                     |                       | transmitter control DTR, RTS or data bit                                                | 1.2 km                                                          | noisy industrial environment            |
| PM485-G             | RS485                 | automatic transmitter control                                                           | 200 m                                                           | industry                                |
|                     |                       | transmitter control DTR, RTS or data bit                                                | 1.2 km                                                          | very noisy industrial environment       |

The use of the board according to its intended purpose includes observing all advises given in this manual and in the safety leaflet.

Uses beyond these specifications are not allowed. The manufacturer is not liable for any damages which would result from the non-observance of this clause.

-

PMxxx-G: ex. PM232-G means module for the mode RS 232 with option G (optical isolation) PMTTY means module for the mode 20 mA current loop. Is in its standard version with galvanic isolation

<sup>&</sup>lt;sup>2</sup> The max. lengths are for standard interface cables

If the **PA 7500** is used with isolated and non-isolated SI modules, then the creeping distance of 3.2 mm is not ensured anymore.

For all operating modes use only connection cables with twisted pairs.

The housing of the peripheral connector:

- is to be firmly screwed together with the shield of the cable
- is to assure a low-resistance connection (< 100 m $\Omega$ ) between the shield and the housing of the PC.

The shield of the cable is to be earthed on both sides.

Make sure that the board remains in its protective blister pack until it is used.

Do not remove or alter the identification numbers of the board. If you do, the guarantee expires.

PA 7500 User

## 2 USER

## 2.1 Qualification

Only persons trained in electronics are entitled to perform the following works:

- installation
- use,
- maintenance.

## 2.2 Personal protection

Consider the country-specific regulations about:

- the prevention of accidents
- electrical and mechanical installations
- radio interference suppression.

## 3 HANDLING OF THE BOARD

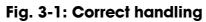

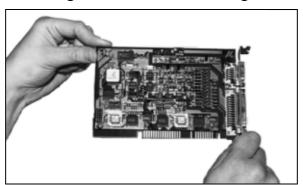

PA 7500 Technical data

## 4 TECHNICAL DATA

## 4.1 Electromagnetic compatibility (EMC)

The PC is to comply with the norm IEC61326 for measurement, control and laboratory use and with the specifications for EMC protection.

The board has been subjected to EMC tests in an accredited laboratory. The board complies with the limit values set by the norms IEC61326 as follows:

|                                | True value | Set value |
|--------------------------------|------------|-----------|
| ESD (Discharge by contact/air) | 4/8 kV     | 4/8 kV    |
| Fields                         | 10 V/m     | 10 V/m    |
| Burst                          | 4 kV       | 2 kV      |
| Conducted radio interferences  | 10 V       | 10 V      |

## 4.2 Physical set-up of the board

The board is assembled on a 4-layer printed circuit card.

#### **Dimensions:**

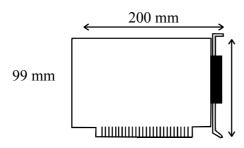

Weight: approx. 165 g
Installation in: AT/XT slot
Connection to the peripheral: 37-pin SUB-D male connector

#### 4.3 Limit values

| Max. altitude:         | 2000 m                    |
|------------------------|---------------------------|
| Operating temperature: | 0 to 60°C                 |
| Storage temperature:   | -25 to 70°C               |
| Relative humidity:     | 30% to 99% non condensing |
|                        |                           |

#### **Minimum PC requirements:**

| Bus speed:        | 8 MHz                    |
|-------------------|--------------------------|
| Operating system: | Windows NT. 98, 2000, XP |

#### **Energy requirements:**

- Current consumption (without load): ..... typ. see table  $\pm$  10%

|               | PA 7500 |
|---------------|---------|
| + 5 V from PC | 320 mA  |

Add to this data the current consumption of the used modules according to the following table:

|        | PMxxx <sup>1</sup> | PMxxx-G |
|--------|--------------------|---------|
| RS 232 | 21 mA              | 48 mA   |
| RS 422 | 5 mA               | 42 mA   |
| RS 485 | 5 mA               | 54 mA   |
| 20 mA  | 51 mA              | -       |

#### 4.3.1 RS232

CCITT recommandation: V.24
US norm EIA: RS 232

### Without optical isolation (PM232)

### With optical isolation (PM232-G)

Max. transfer rate:115.2 kBaudESD protection15 kVCreeping distance:3.2 mmTest voltage:1000 VACShort-circuit protection

### 4.3.2 RS422, RS485

CCITT recommandation: V.11
US norm EIA: RS422, RS485

### Without optical isolation (PM422, PM485)

Max. transfer rate: 115.2 kBaud
Transorb diodes: 400 W
Absorption power: 1ms
Short-circuit protection: PTC

14

<sup>&</sup>lt;sup>1</sup> Module **PMTTY or MXTTY (20 mA)** is optically isolated as a standard.

PA 7500 Technical data

### With optical isolation (PM422-G, PM485-G)

| Max. transfer rate:       | 115.2 kBaud |
|---------------------------|-------------|
| Transorb diodes:          | 400 W       |
| Absorption power:         | 1ms         |
| Creeping distance:        | 3.2 mm      |
| Test voltage:             |             |
| Short-circuit protection: |             |

### 4.3.3 20mA current loop

#### **PMTTY**

| Max. Baud rate:                    | 19.2 kBaud         |
|------------------------------------|--------------------|
| Transorb diodes:                   | 400 W              |
| Absorption power:                  | 1ms                |
| Creeping distance:                 | 3.2 mm             |
| Test voltage:                      | 1000 VAC           |
| Load:                              | $\dots 500 \Omega$ |
| Voltage reversal and short-circuit | protection through |
| Transorb diodes                    | -                  |

The basic board has a transfer rate of max. 115.2 kBd in its standard delivery (with standard quartz). If you wish to transmit at 1MBaud, the basic board has to be configured again by our services. Please contact us.

**RS 485**: transfer at 1 MBaud only works when the transmitter is controlled through DTR, RTS or data bit.

Technical data PA 7500

## 4.4 Component scheme

R41 R40 R38 OF 1012 C32 \_\_\_\_\_C29 C£3 C36 C30 C22 S121 ☐2 ç □ 8 5 Port 2 Port 4 2 1016 Ñ

Fig. 4-1: Component scheme

## 5 SETTING THE BOARD

#### **IMPORTANT!**

The board can be set in 2 different modes:

- through the **block of DIP switches S1** for setting the base address and selecting the common interrupt line (XT lines)
- in Plug & Play mode
  - with 4 single interrupts (XT/AT lines)
  - or with common interrupt under Windows XP/2000.

The board is configured in the first mode in its standard delivery.

## 5.1 Mode 1: Settings through DIP switches

### • IMPORTANT!

This mode is to be set **before installing the board** in the PC.

#### **Fixed settings:**

TTY: current flow in rest state

RS 485: without echo; automatic transmitter control RS 232: modem control signals external on connector

The block of DIP switches is used to configure the base address and the interrupt line of the board.

## 5.1.1 Setting the base address through DIP switches

The 4 ports of the board require an address range of 32 I/O addresses (8 I/O addresses for each port) in the I/O address space of the PC.

The base address can be set between 0200H and 03E0H or between 0600H and 07E0H within the I/O address space of the PC.

The base address is set to 0300 H at delivery.

Fig. 5-1: Configuration of the base address at delivery

When you set the base address to 0300H the configuration is the following:

- Port 1: 0300H to 0307H
- Port 2: 0308H to 030FH
- Port 3: 0310H to 0317H
- Port 4: 0318H to 031FH

Setting the board PA 7500

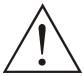

#### **WARNING!**

If the base address set is wrong, the board and/or the PC may be seriously damaged.

- ♦ Make sure, that the base address is free.
- ♦ Check if the address range required by the board is not already used by the PC or by boards already installed in the PC.

#### Windows NT

To check it open the window under Start/Programs/Administrative tools (common)/Windows NT diagnostics. Click on "I/O Port".

#### **Windows XP/2000/98**

To check it start the device manager under Start/Settings/Control Panel/System/Hardware. Set the view to "resources by type".

If the set base address and the required address range for the board are not displayed, they are then free. If they are already occupied by another device, you have to set a new base address through the block of DIP switches of the board.

#### Setting a new base address

You can select another base address as the one set at delivery.

The following calculation helps you finding the correct setting for the wished base address.

Base address is written as follows: 0XY0H

Each switch can have 2 different switching states:

1: OFF

0: ON

$$X = W_{s6}^1 \times 4 + W_{s5} \times 2 + W_{s4} \times 1$$
  
 $Y = W_{s3} \times 4 + W_{s2} \times 2 + W_{s1} \times 1$ 

The following base addresses can be set through the block of DIP switches.

 $<sup>^{1}</sup>$  W<sub>s6</sub> = Switching state of the switch s6, either 0 or 1.

0XY0 Hex Y=0X=2Base address: 0200 Hex s5 s8 s9 s10 1 OFF 0XY0 Hex X=20 ON Base address: 0220 Hex s10 s5 s9 1 OFF X=20XY0 Hex 0 ON s7 s8 s9 Base address: 0240 Hex 0XY0 Hex Y=2+4=6 X=20 ON s2 s5 s7 s8 s9 s10 Base address: 0260 Hex s6 1 OFF 0XY0 Hex X=2 0 ON Base address: 0280 Hex s6 s7s8 s9s10 1 OFF 0XY0 Hex 0 ON s3 s8 s9 Base address: 02A0 Hex s5 s6 Y=4+8=C 0XY0 Hex X=20 ON s10 Base address: 02C0 Hex s5 s9 1 OFF Y=2+4+8=E X=20XY0 Hex 0 ON s7 s9 s10 Base address: 02E0 Hex s2s6 0XY0 Hex X=1+2=3 0 ON s10 Base address: 0300 Hex s7 s9 s6 1 OFF Y=E 0XY0 Hex 0 ON s5 Base address: 03E0 Hex X=2+4=6 Y=00XY0 Hex s10 Base address: 0600 Hex s7s8 s91 OFF 0XY0 Hex Y=0 X=1+2+4=7 0 ON s7 s8 s10 Base address: 0700 Hex s5 s9 1 OFF

Fig. 5-2: Possible configurations of the base address

Setting the board PA 7500

## 5.1.2 Setting the IRQ line

The selection of the interrupt line is made through the DIP switches s7 to s10.

#### **IMPORTANT!**

The configuration through DIP switches sets the interrupt of all serial ports on the same interrupt line (only IRQ10, IRQ11, IRQ12 and IRQ15 are available).

The set interrupt line is IRQ10 at delivery (switch s7 set to OFF, See Fig. 3-1).

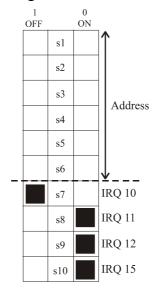

Fig. 5-3: Configuration of the interrupt line

IRQ10, IRQ11, IRQ12 and IRQ15 are shareable; you can configure more than one PA 7500 board to the same interrupt line.

## 5.1.3 Registers of the serial port and common interrupt

Table 5-1: Registers of the serial ports

| Base Address     | IORD                                     | IOWR              |
|------------------|------------------------------------------|-------------------|
| Base Address + 0 | receive Buffer                           | Transmit register |
| Base Address + 1 | Interrupt enable register                |                   |
| Base Address + 2 | Interrupt identification register        | FIFO control      |
| Base Address + 3 | Line control register                    |                   |
| Base Address + 4 | Modem control register                   |                   |
| Base Address + 5 | Line status register                     |                   |
| Base Address + 6 | Modem status register                    |                   |
| Base Address + 7 | common interrupt identification register | Scratch register  |

Base address: first address of each address port.

There is an additional status register for identification of the common interrupt source located on each serial port address.

Table 5-2: Identification register of the common interrupt

|                                          | D7 | D6 | D5 | D4 | D3     | D2     | D1     | D0     |
|------------------------------------------|----|----|----|----|--------|--------|--------|--------|
| common interrupt identification register | 1  | 1  | 1  | 1  | Port 4 | Port 3 | Port 2 | Port 1 |

Data bits from 7 to 4 are always "1".

Port x = 1 Port x has an interrupt enabled (x = 4 ... 1).

Port  $x = 0^{\circ}$  Port x has no interrupt enabled  $(x = 4 \dots 1)$ .

Setting the board PA 7500

## 5.2 Mode 2: Plug & Play Mode

In the first mode (configuration through DIP switches), only the XT interrupt lines are available.

The mode 2 allows setting further IRQ lines as single or common interrupt.

- ♦ To use the PA 7500 in Plug & Play Mode, set all DIP switches to "0" (on).
- ♦ Insert the board (see chapter 6) and start the PC again.

### 5.2.1 Setting the base address in Plug & Play mode

Under Windows XP/2000, the base address is automatically set by the BIOS.

Under Windows NT the Plug & Play Mode is configured through the ADDIREG registration program. Click on "Insert" and select the PA 7500P&P.

### 5.2.2 Single interrupt in Plug & Play Mode

#### IMPORTANT!

For the Plug & Play mode 4 interrupt lines are to be free if the board has to be run with single interrupts.

The single interrupt is automatically set by the Plug & Play BIOS or operating system for each serial port.

# 5.2.3 Common interrupt in Plug & Play mode under Windows XP/2000

#### IMPORTANT!

This function is only available for Windows XP/2000.

- ♦ Under Start/run" start "regedt32".
- ♦ In the window "HKEY Local Machine" under "SYSTEM\CurrentControlSet\Services\Serial", set the "PermitShare" to "1" by double click.

PA 7500 Setting the board

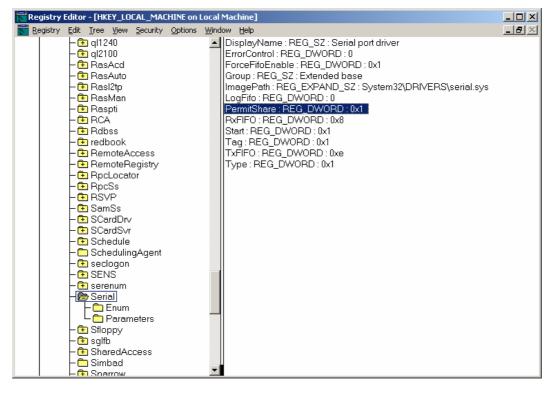

Fig. 5-4: COM setting in regedt32

Through this command, the common interrupt function is set for the board.

Follow the instructions below and repeat them for each port of the board (COM1 to COM4).

♦ Start the device manager of your operating system under "Start//Settings/Control Panel/System/Hardware/Device Manager.

The different COM of the board are displayed in "Communication ports".

**♦** Select the first port of the board.

The COM properties are displayed by clicking twice or with the right mouse click

- ♦ In the "resources" tab deactivate "Use automatic settings".
- ♦ Note the set IRQ line for the COM 1.

Setting the board PA 7500

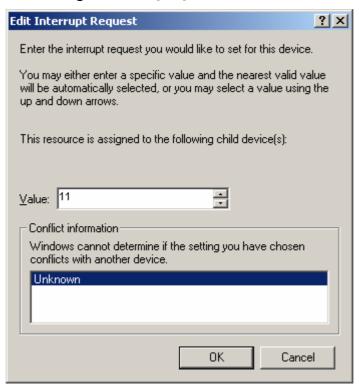

Fig. 5-5: Display of the set IRQ

Carry out the following steps for the 3 other ports.

- ♦ In the "resources" tab deactivate "Use automatic settings".
- ♦ Select: Settings based on "Basic configuration 0001"
- ♦ Set the same interrupt line as for the first port.
- ♦ Confirm all modifications which the device manager noticed.
- ♦ Start the PC again.

## 6 INSTALLATION OF THE BOARD

### IMPORTANT!

Do observe the safety precautions (yellow leaflet)!

## 6.1 Opening the PC

- ♦ Switch off your PC and all the units connected to the PC
- ♦ Pull the PC mains plug from the socket.
- ♦ Open your PC as described in the manual of the PC manufacturer.

## 6.2 Selecting a free slot

Insert the board in a free ISA slot.

Fig. 6-1: ISA slot

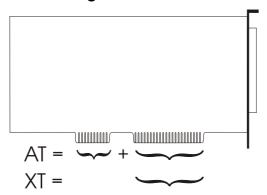

Remove the back cover of the selected slot according to the instructions of the PC manufacturer. Keep the back cover. You will need it if you remove the board

Discharge yourself from electrostatic charges.

Take the board out of its protective blister pack.

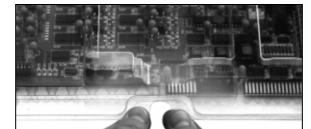

Fig. 6-2: Opening the blister pack

## 6.3 Plugging the board into the slot

♦ Insert the board vertically into the chosen slot.

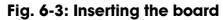

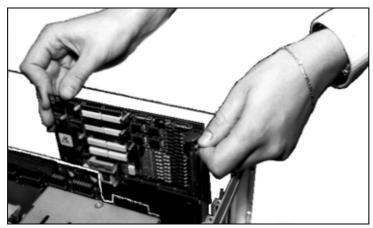

◆ Fasten the board to the rear of the PC housing with the screw which was fixed on the back cover.

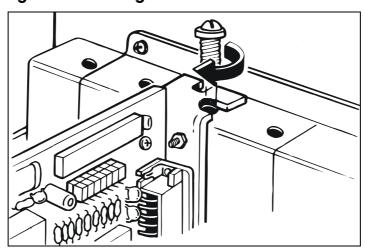

Fig. 6-4: Fastening the board at the back cover

♦ Tighten all the loosen screws.

## 6.4 Closing the PC

♦ Close your PC as described in the manual of the PC manufacturer.

PA 7500 Software

## 7 SOFTWARE

In this chapter you will find a description of the delivered software and its possible applications.

#### **IMPORTANT!**

Further information for installing and uninstalling the different drivers is to be found in the delivered description "Installation instructions for the ISA bus".

A link to the corresponding PDF file is available in the navigation pane (Bookmarks) of Acrobat Reader.

The board is supplied with a driver CD-ROM (CD 1) containing:

- ADDICOM programming samples with API function for the ADDI-DATA boards in 32 bits.
- ADDIREG for Windows NT 4.0

#### **IMPORTANT!**

If you run the board under Windows XP/2000/98, the ADDIREG configuration program shall not be used.

The device manager of Windows XP/2000/98 sets the configuration of the inserted board.

Software PA 7500

## 7.1 Configuration under Windows NT

### IMPORTANT!

First insert the board to be registered, before you start ADDIREG.

If the board is not inserted in the PC, the registration cannot be tested.

When starting ADDIREG, the following window is displayed:

Fig. 7-1: ADDIREG registration program (example)

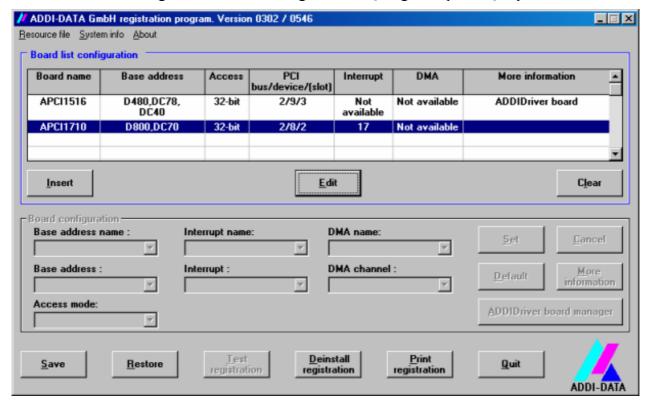

#### Table:

#### **Board name:**

Names of the different registered boards (e.g.: APCI-1710). When you start the program for the first time, no board is registered in this table.

#### **Base address:**

Selected base address of the board. For PCI boards the base address is allocated through BIOS.

#### Access:

Selection of the access mode for the ADDI-DATA digital boards. Access in 8-bit or 16-bit or 32-bit mode.

PA 7500 Software

#### PCI bus/device/(slot):

Number of the used PCI bus, slot, and device. If the board is no PCI board, the message "NO" is displayed.

#### **Interrupt:**

Used interrupt of the board. If the board supports no interrupt, the message "Not available" is displayed. For PCI boards the interrupt is allocated through BIOS.

#### DMA (ISA boards only):

Indicates the selected DMA channel or "Not available" if the board uses no DMA or if the board is no ISA board.

#### More information:

Additional information like the identifier string or the installed COM interfaces. It also displays whether the board is programmed with ADDIDRIVER or if a **PCI DMA** memory is allocated to the board.

#### **Text boxes:**

#### Base address name:

Description of the used base addresses for the board. Select a name through the pull-down menu. The corresponding address range is displayed in the field below (Base address).

### **Interrupt name:**

Description of the used IRQ lines for the board. Select a name through the pull-down menu. The corresponding interrupt line is displayed in the field below (Interrupt).

#### DMA name (for ISA boards only):

When the board supports 2 DMA channels, you can select which DMA channel is to be changed.

#### DMA channel (for ISA boards only):

Selection of the used DMA channel.

#### **Buttons:**

#### <u>E</u>dit:

Selection of the highlighted board with the different parameters set in the text boxes.

#### **Insert:**

When you want to insert a new board, click on "Insert". The following dialog window appears:

Software PA 7500

Board type list

Board type list:

PA370
PA3000
PA3100
PA3110
PA3500
APCI3001
APCI3120
PA731
PA732
PA755
PA7200

Ok

Cancel

Fig. 7-2: Board list under ADDIREG

All boards you can register are listed on the left. Select the wished board. (The corresponding line is highlighted).

On the right you can read technical information about the board(s).

Activate with "OK"; You come back to the former screen.

#### Clear:

You can delete the registration of a board. Select the board to be deleted and click on "Clear".

#### Set:

Sets the parameterized board configuration. The configuration should be set before you save it.

#### **Cancel:**

Reactivates the former parameters of the saved configuration.

#### **Default:**

Sets the standard parameters of the board.

#### More information

You can change the board specific parameters like the identifier string, the COM number, the operating mode of a communication board, etc... (See 7.1.1)

If your board does not support these information, you cannot activate this button.

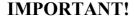

The configuration is only set once you activated it with OK and confirm through "Set" and then "Save" in the main window of ADDIREG.

#### Save:

Saves the parameters and registers the board.

#### **Restore:**

Reactivates the previous parameters and registration.

PA 7500 Software

#### **Test registration:**

Controls if there is a conflict between the board and other devices installed in the PC. A message indicates the parameter which has generated the conflict. If no conflict has occurred, "Test of device registration OK" is displayed.

#### **Deinstall registration:**

Deinstalls the registrations of all boards listed in the table and deletes the entries of the boards in the Windows Registry.

#### **Print registration:**

Prints the registration parameter on your standard printer.

#### Quit:

Ends the ADDIREG program.

### 7.1.1 "More information" dialog box for serial interfaces

The following figure is the example of 2 serial interfaces. If you use the standard driver for Windows, you can select the COM number.

Several options like "Module selection" and the different parameters can only be activated if the functions are available.

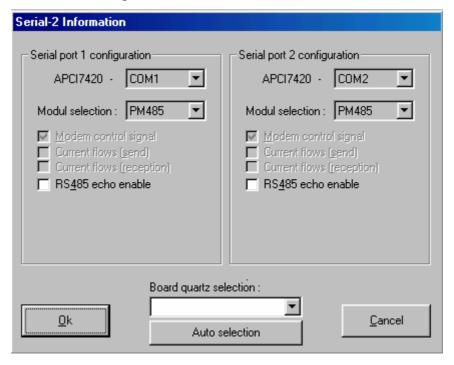

Fig. 7-3: Communication board

#### **IMPORTANT!**

You can change the quartz frequency only if you have required the option "Quartz modification" on your board.

In "Board quartz selection" you can adapt the quartz frequency (in Hz). The ADDI-DATA boards are set with a standard quartz frequency of 1843200 Hz.

Software PA 7500

## 7.1.2 Registering a new board

#### **IMPORTANT!**

To register a new board, you must have administrator rights. Only an administrator is allowed to register a new board or change a registration.

♦ Call up the ADDIREG program.

The Fig. 7-1 is displayed on the screen.

- ♦ Click on "Insert". Select the wished board.
- ♦ Click on "OK".

The default address, interrupt and the other parameters are automatically set in the lower fields. The parameters are listed in the lower fields. If the parameters are not automatically set by the BIOS, you can change these parameters. Click on the wished scroll function(s) and choose a new value.

- **♦** Activate your selection with click.
- ♦ Once the wished configuration is set, click on "Set".
- **♦** Save the configuration with "Save".

You can test if the registration is "OK".

This test controls if the registration is right and if the board is present. If the test has been successfully completed you can quit the ADDIREG program. The board is initialised with the set parameters and can now be operated. In case the registration data is to be modified, it is necessary to boot your PC again. A message asks you to do so. When it is not necessary you can quit the ADDIREG program and directly begin with your application.

## 7.1.3 Changing the registration of a board

#### **IMPORTANT!**

To register a new board, you must have administrator rights. Only an administrator is allowed to register a new board or change a registration.

- **♦** Call up the ADDIREG program.
- ♦ Select the board to be changed.

The board parameters (Base address, DMA channel, ..) are listed in the lower fields.

- ♦ Click on the parameter(s) you want to set and open the scroll function(s).
- ♦ Select a new value. Activate it with a click.

PA 7500 Software

- ♦ Repeat the operation for each parameter to be modified.
- ♦ Once the wished configuration is set, click on "Set".
- ♦ Save the configuration with "Save".

You can test if the registration is "OK". This test controls if the registration is right and if the board is present. If the test has been successfully completed you can quit the ADDIREG program.

The board is initialised with the set parameters and can now be operated. In case the registration data is to be modified, it is necessary to boot your PC again. A message asks you to do so. When it is not necessary you can quit the ADDIREG program and directly begin with your application.

### **Registration test**

Under "Test registration" you can test if the registration is "OK". This test controls if the registration is right and if the board is present. If the test has been successfully completed you can quit the ADDIREG program. The board is initialised with the set parameters and can now be operated.

In case the registration data is to be modified, it is necessary to boot your PC again. A message asks you to do so. When it is not necessary you can quit the ADDIREG program and directly begin with your application.

Software PA 7500

## 7.2 Configuration under Windows XP/2000/98

In the Windows device manager you can set the different interfaces according to your requirements through double click.

Start the device manager of your operating system under Start/(Settings)/Control panel/System

In the "FIFO" register the following settings are possible:

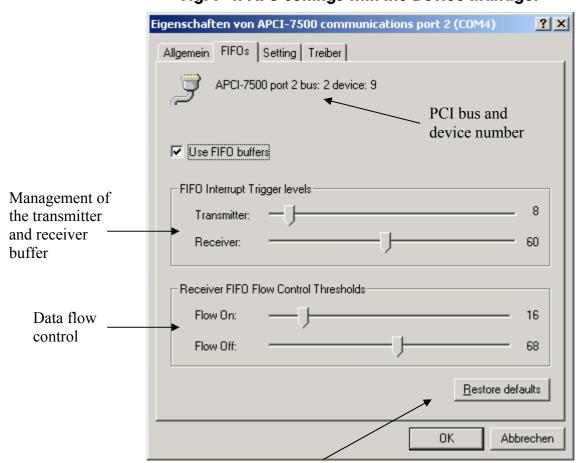

Fig. 7-4: FIFO settings with the Device Manager

Reset the standard settings

In "Setting" you adapt the operating mode to the used interface.

You can select the quartz frequency for example and decide whether the modem control signals for RS232 are internally connected.

PA 7500 Software

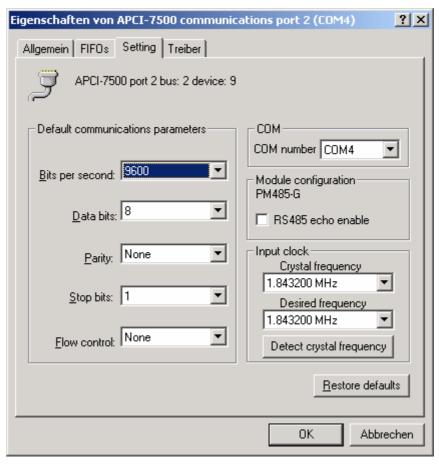

Fig. 7-5: Setting example with the Device Manager: RS485

## 7.3 Board test

You can test if you board is not correctly installed with a shorting plug and the test software MTTTY.

The setup file for the test software MTTTY is supplied on the CD-ROM under CD/MMTTY. The program is described in the chapter 9.

### 7.4 Questions and software downloads on the web

Do not hesitate to e-mail us your questions.

per e-mail: info@addi-data.de or hotline@addi-data.de

#### Free downloads of standard software

You can download the latest version of the software for the board **PA 7500** 

http://www.addi-data.de or

http://www.addi-data.com.

RS232

GND DTR

TxD

RxD

CD

RI CTS RTS DSR GND DTR

TxD

RxD

CD

RI CTS RTS DSR

## 8 CONNECTING THE PERIPHERAL

## 8.1 Connector pin assignment

Fig. 8-1: 37-pin SUB-D male connector

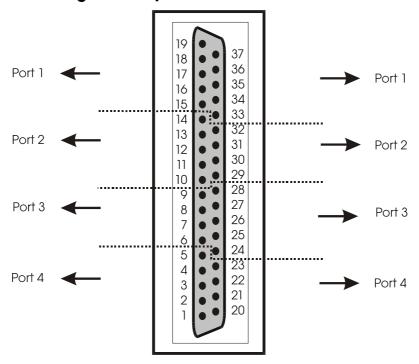

Table 8-1: Pin assignment of the 37-pin SUB-D connector

|        |       | -             |              |              |     |     |              |              |               |
|--------|-------|---------------|--------------|--------------|-----|-----|--------------|--------------|---------------|
|        | RS232 | Current Loop  | RS422        | RS485        | Pin | Pin | RS485        | RS 422       | Current Loop  |
|        |       |               |              |              | 19  | 37  | GND          | GND          | GND           |
|        | RI    | -RCV-CL-DATA  | RB           | Tx/Rx-       | 18  | 36  | Rab          | (1)          |               |
| Port 4 | CTS   | Rsource       |              |              | 17  | 35  | Tx/Rx+       | RA           | +RCV-CL-DATA  |
|        | RTS   | Tsource       |              |              | 16  | 34  |              | TB           | -XMIT-CL-DATA |
|        | DSR   |               | $100 \Omega$ | $120 \Omega$ | 15  | 33  |              | TA           | +XMIT-CL-DATA |
|        | GND   | GND           | GND          | GND          | 14  | 32  | Tx/Rx-       | RB           | -RCV-CL-DATA  |
|        | DTR   |               | Rab          | (1)          | 13  | 31  |              |              | Rsource       |
| Port 3 | TxD   | +RCV-CL-DATA  | RA           | Tx/Rx+       | 12  | 30  |              |              | Tsource       |
|        | RxD   | -XMIT-CL-DATA | TB           |              | 11  | 29  | $120 \Omega$ | $100 \Omega$ |               |
|        | CD    | +XMIT-CL-DATA | TA           |              | 10  | 28  | GND          | GND          | GND           |
|        | RI    | -RCV-CL-DATA  | RB           | Tx/Rx-       | 9   | 27  | Rab          | (1)          |               |
| Port 2 | CTS   | Rsource       |              |              | 8   | 26  | Tx/Rx+       | RA           | +RCV-CL-DATA  |
| Port 2 | RTS   | Tsource       |              |              | 7   | 25  |              | TB           | -XMIT-CL-DATA |
|        | DSR   |               | $100 \Omega$ | $120 \Omega$ | 6   | 24  |              | TA           | +XMIT-CL-DATA |
|        | GND   | GND           | GND          | GND          | 5   | 23  | Tx/Rx-       | RB           | -RCV-CL-DATA  |
|        | DTR   |               | Rab          | (1)          | 4   | 22  |              |              | Rsource       |
| Port 1 | TxD   | +RCV-CL-DATA  | RA           | Tx/Rx+       | 3   | 21  |              |              | Tsource       |
|        | RxD   | -XMIT-CL-DATA | TB           |              | 2   | 20  | $120 \Omega$ | $100 \Omega$ |               |
|        | CD    | +XMIT-CL-DATA | TA           |              | 1   |     |              |              |               |

TA: Tx422+ RA: Rx422+ TB: Tx422- RB: Rx422-

IA: CTS+ CA: RTS+ IB: CTS- CB: RTS-

### 8.2 Connection cables

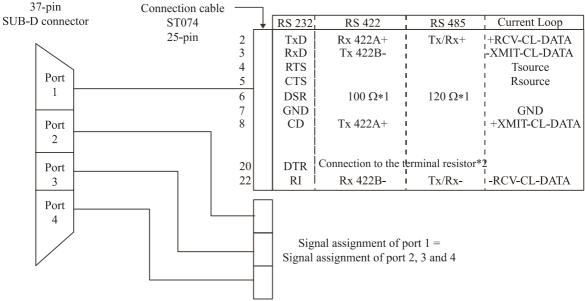

Fig. 8-2: Connection cable \$T074

- \* 1 Resistor integrated on the SI module
- \* 2 Cable connection to  $100 \Omega / 120 \Omega$  terminates the RS 422 / 485 lines with  $100 \Omega / 120 \Omega$  resistor.

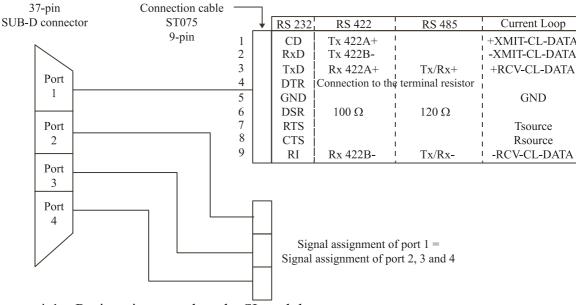

Fig. 8-3: Connection cable \$T075

- \* 1 Resistor integrated on the SI module
- \* 2 Cable connection to  $100~\Omega$  /  $120~\Omega$  terminates the RS 422 / 485 lines with  $100~\Omega$  /  $120~\Omega$  resistor.

## 8.3 Connection examples

## 8.3.1 **RS232** cabling

Fig. 8-4: RS232 cabling

| PA 7500<br>37-pin |     | Port 1<br>ST074 | Port 1<br>ST075  |                              |
|-------------------|-----|-----------------|------------------|------------------------------|
|                   |     | 37-pin ->       | 37-pin ->        | D 1 1                        |
| 1                 | İ   | 4 x 25-pin      | 4 x 9-pin        | Peripheral                   |
| 35                | TxD | 2               | 31               | TxD                          |
| 34                | RxD | 3               | 2                | RxD                          |
| 37                | GND | 7               | 5                | GND                          |
| 16                | RTS | 4               | 7                | RTS                          |
| 17                | CTS | 5               | 8 <mark>i</mark> | CTS                          |
| 36                | DTR | 20              | 4¦               | DSR                          |
| 15                | DSR | 6               | 6                | $\bigcap$ RI $\rightarrow$ 1 |
| 33                | CD  | 8               | 1                | CD                           |
| 18                | RI  | 22              | 9                | DTR J                        |
| İ                 |     | l<br>I          | I<br>I           | I                            |
|                   | 1   |                 | ı                |                              |

1 If the modem control signals are not used, they must be either connected on the board (settings through ADDIREG) or externally driven to the connector via solder bridge.

## 8.3.2 **RS422** cabling

Fig. 8-5: RS422 cabling

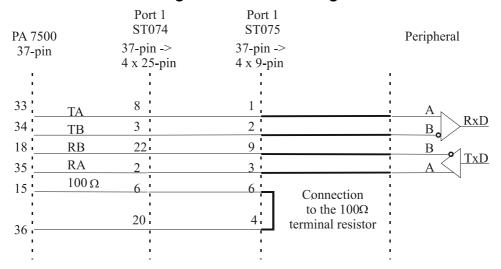

### 8.3.3 **RS485** cabling

Port 1 Port 1 ST074 ST075 PA 7500 Peripheral 37-pin -> 37-pin -> 37-pin 4 x 25-pin 4 x 9-pin 9 22 TxDTx/Rx-18 2 3 ! Tx/Rx+35 6 i 6  $120\,\Omega$ 15 Connection to the  $100\,\Omega$ 20 4 terminal resistor 36

Fig. 8-6: RS485 cabling

### 8.3.4 20 mA Current Loop cabling

**Active / passive :** When a transmitter and a receiver communicate, one of them has to supply the necessary current. If the transmitter supplies the current, it is active. The receiver is passive. In reverse, if the receiver supplies the current, it is active.

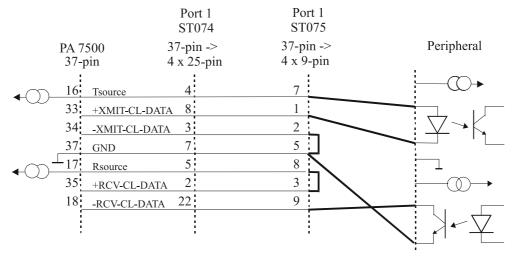

Fig. 8-7: active reception, active transmission

Port 1 Port 1 ST074 ST075 37-pin -> Peripheral 37-pin -> PA 7500 37-pin 4 x 25-pin 4 x 9-pin 16 Tsource 8 1 33: +XMIT-CL-DATA 2 34 3 -XMIT-CL-DATA 7 5 37 GND 5 8 Rsource 2 3 35 +RCV-CL-DATA 22 9 18 -RCV-CL-DATA

Fig. 8-8: active reception, passive transmission

Fig. 8-9: passive reception, active transmission

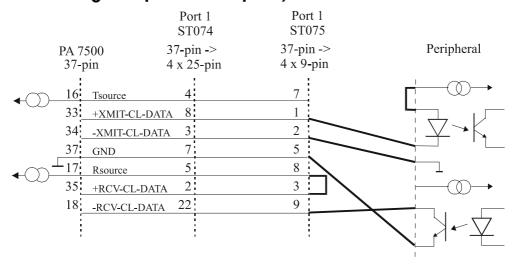

Fig. 8-10: passive reception, passive transmission

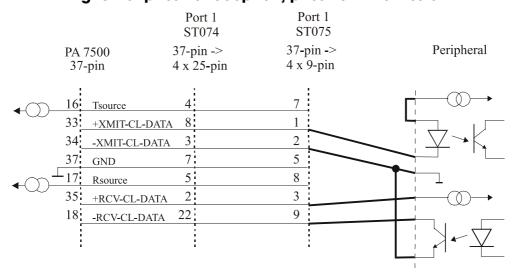

## **9 TESTING THE BOARD**

## 9.1 Connecting a shorting plug

When using the shorting plug described below and the test program MTTTY you can carry out a self-test on the board.

Please note the signal connection of the different ports through the 9-pin shorting plug for the test.

Fig. 9-1: Connection of the shorting plug for the R\$232 mode

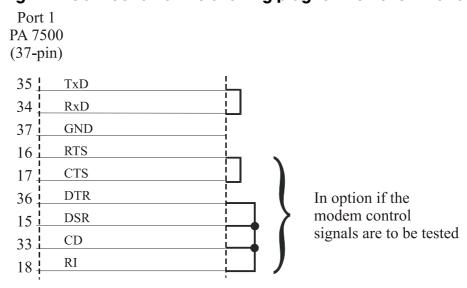

Fig. 9-2: Connection of the shorting plug for the RS422 mode

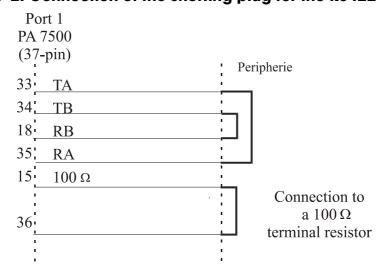

Testing the board PA 7500

Fig. 9-3: Connection of the shorting plug for the 20 mA current loop active transmission/passive reception

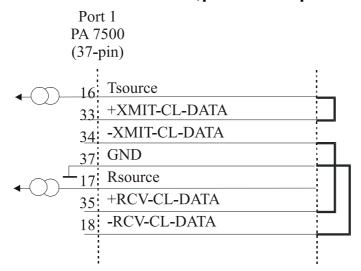

Fig. 9-4: Connection of the shorting plug for the 20 mA current loop passive transmission/ active reception

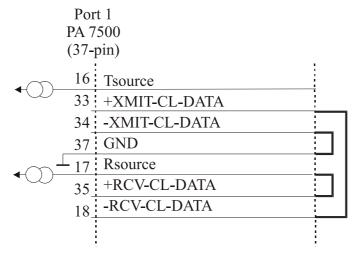

## 9.2 Testing the board with the MTTTY program

#### RS422, RS232 and 20 mA Current Loop

♦ Install the program on your PC.

The program is delivered on the ADDI-DATA driver CD-ROM CD1. Under CD/MTTTY start the setup.exe file.

The following windows opens.

Fig. 9-5: The MTTTY program

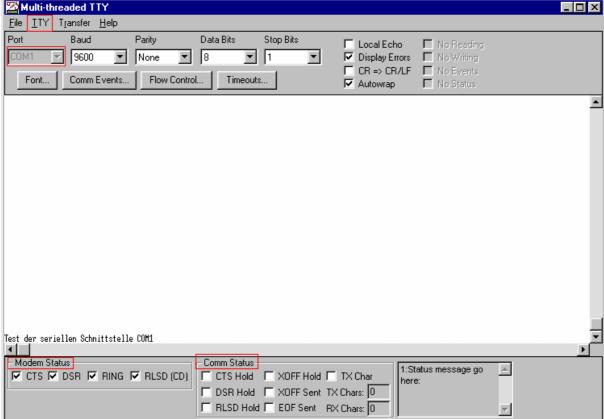

- ♦ Select the right COM interface under "Port".
- ♦ Connect it with "File/Connect".

If the shorting plug is connected, each key stroke (= Data transmission) must result in the corresponding key character displayed on the screen (= Data reception). If the test is successfully carried out, the board works.

Once the port is initialised the state of the "Modem Control Signals" can be read in *Modem Status*. If the RTS signal is set, the CTS state is displayed under Modem Status. For DTR the 3 other fields are set.

Testing the board PA 7500

In the above menu under "TTY/Flow Control" you can configure the Handshake of the Modem Control Signals according to your application (See figure below). The settings are displayed in the field "Comm Status".

The field at the bottom right of the main window is a text field for error or state indication messages.

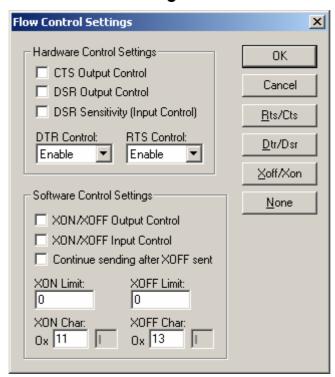

Fig. 9-6: Handshake configuration for the board test

#### **RS485**

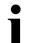

#### **IMPORTANT!**

For testing the RS485 mode, the shorting plug is not used.

This operating mode must be first set through ADDIREG or in the Device Manager of Windows 2000.

♦ In the ADDIREG main window click on "More Information".

The window for the communication board (See Fig. 7-4) is displayed.

- ♦ Select "RS485 ECHO enable" for the required COM and click on OK.
- ♦ In main windows confirm the configuration with "Set" and "Save". or
- ♦ In Device Manager of Windows 2000 select "RS485 ECHO enable" in the "Setting register" and confirm with "OK".

Start MTTTY and test through key stroke if the interface works correctly.

## 10 REPLACING THE SI MODULES

## • IMPORTANT!

We advise you to send us the board if a module is to be replaced.

If you wish to effect the replacement yourself, consider the following:

- Observe the possible combinations according to the intended purpose of the board.
- Do observe the *Security advises*.
- Insert/remove the module carefully according to the following illustrations.

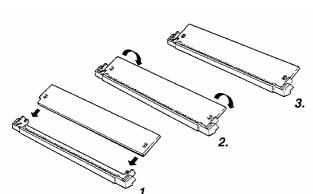

Fig. 10-1: Inserting the SI module

- 1. Hold the SI-module so that its connector is directed toward the guide rail in the centre of the socket.
- 2. Pull the SI-module downward until it clicks in place.
- 3. The SI-module is installed on the board. If the module is not properly installed, take it out and install it again.

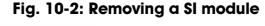

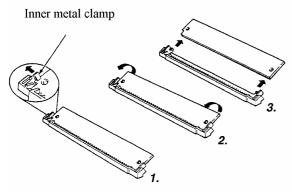

- 4. Bend the inner metal clamp carefully apart, until the SI-module can be removed from the socket.
- 5. Remove the SI-module from the socket.